# A Guide for Digital Conversion **Vinyl Records**

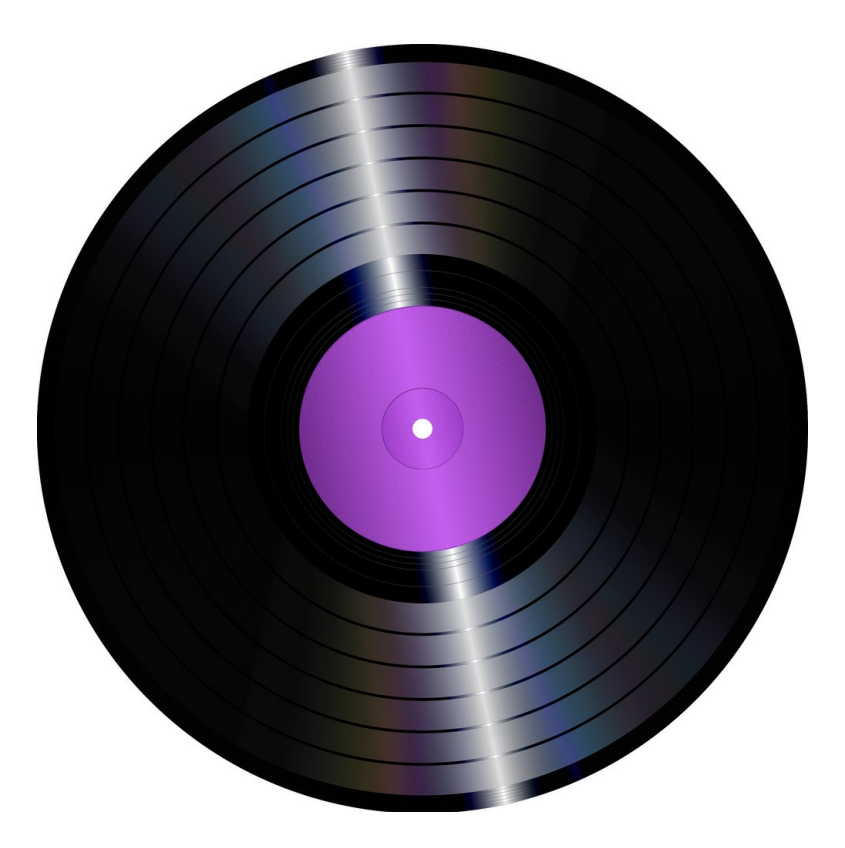

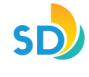

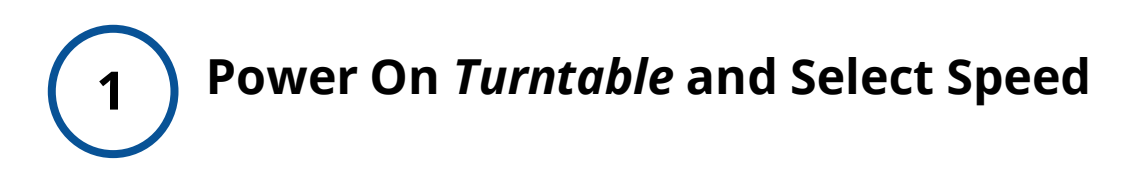

On **Turntable Player**, turn the **POWER** button, located on the left hand side of the Platter, to **ON**.

Press **'33'** on the Speed Selector for 33 1/3 RPM (12" records).

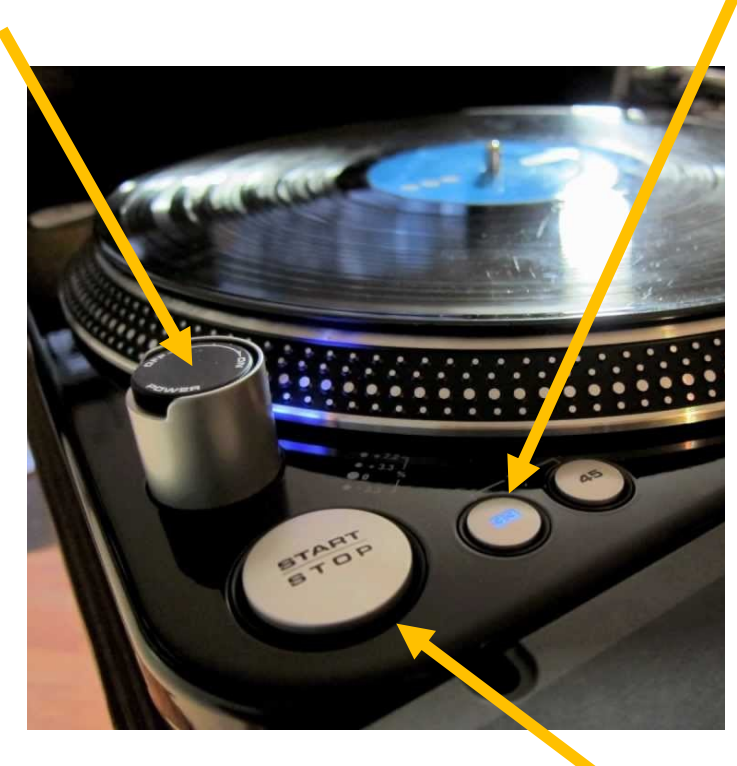

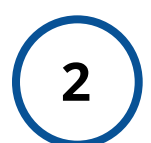

### **Place record on** *Turntable Platter* **and START**

Press the **START/STOP** button, located on the lower left hand side of the deck.

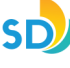

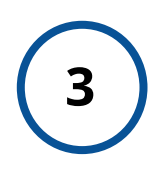

### **Place the Needle using the Cuing Lever**

- Raise the Cuing Lever (located at the right side of the Tone-arm).
- Move the Tonearm to the start of the vinyl disc, or to the track that you want to record.
- Lower the Cuing Lever, placing the Needle.

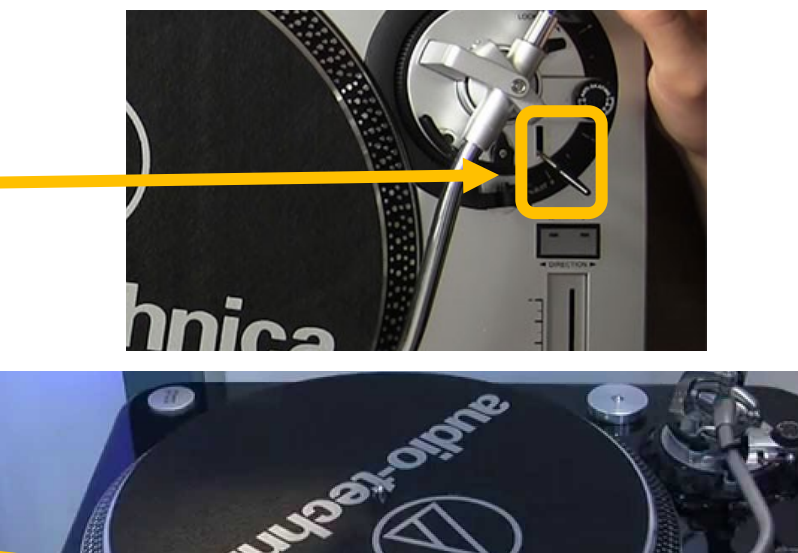

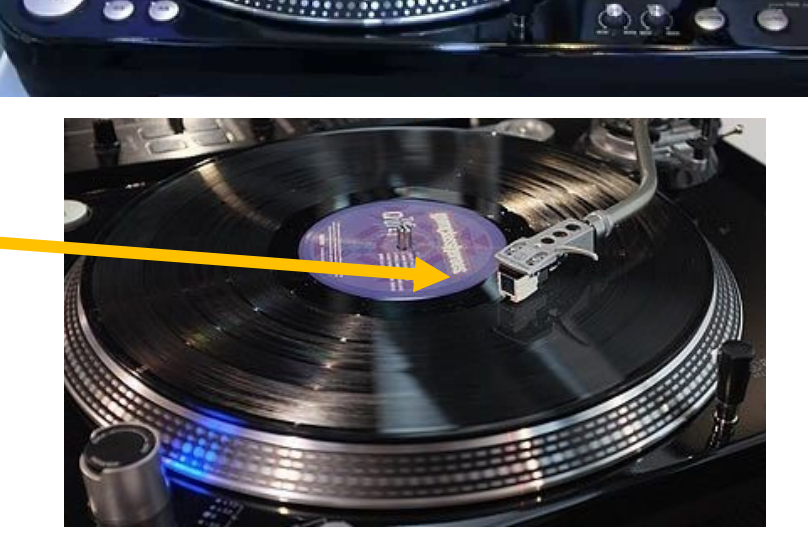

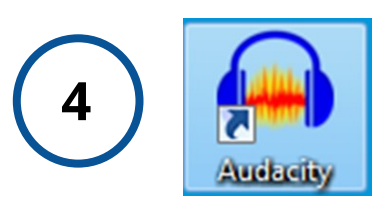

### **Launch App -** *'Audacity'*

On Windows computer desktop, double-click the *Audacity*  icon to launch the app.

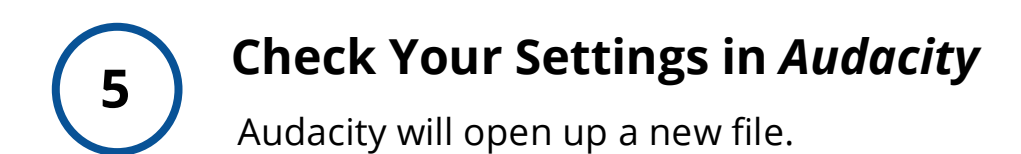

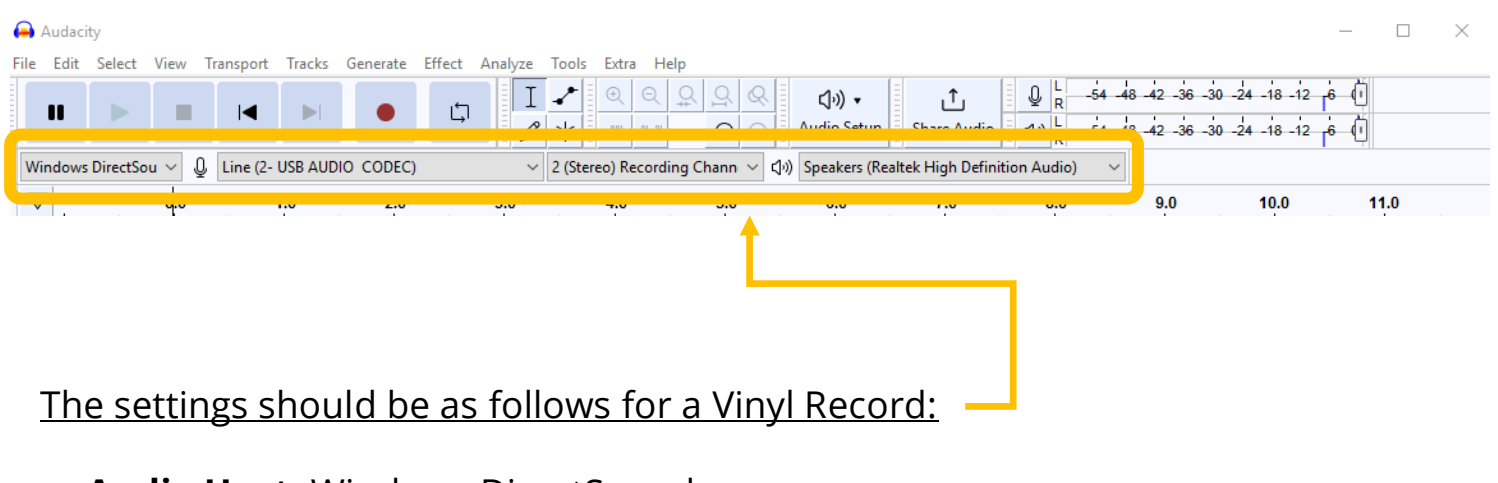

- **Audio Host:** Windows DirectSound
- **Recording Device:** Line (2-USB AUDIO CODEC)
- **Recording Channels:** 2 (Stereo)
- **Playback Device:** Speakers

### **Check Your Recording Levels in** *Audacity*

Place the Needle on the vinyl record.

**6**

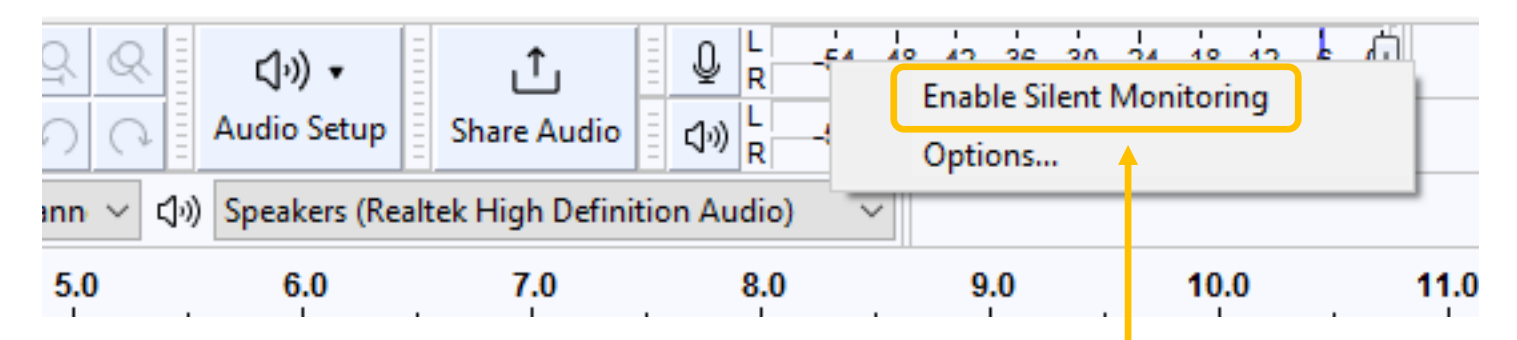

• Right Click the top audio monitoring bar and click **'Enable Silent Monitoring**' at top of the *Audacity* window.

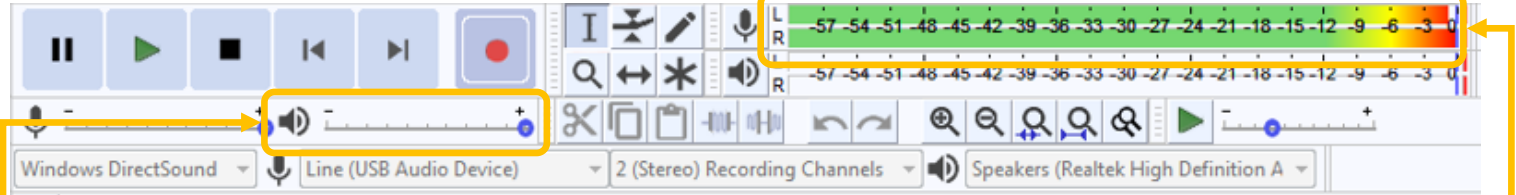

- In *Audacity*, you should see green bars moving across the numbers as your record is playing.
- The green bars should be in the range between "-15" and "-3". Adjust the recording volume, if necessary.
- To adjust recording volume, move the slider next to the microphone icon toward the minus sign (softer) or the plus sign (louder), as shown below:

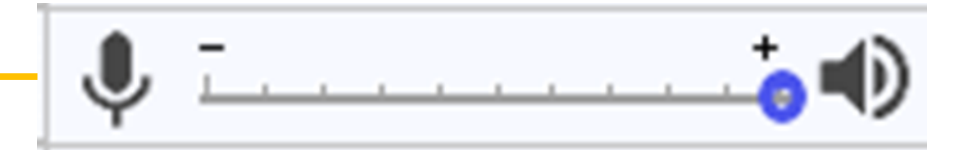

### **Capturing Your Audio (Record)**

**7**

• Once you are happy with your levels, lift the Needle and return to the beginning of the track. Press **RECORD** on *Audacity* first, then lower the Needle using the Cuing Lever on the Turntable.

> As the audio records, you should see similar activity in the window as this screenshot:

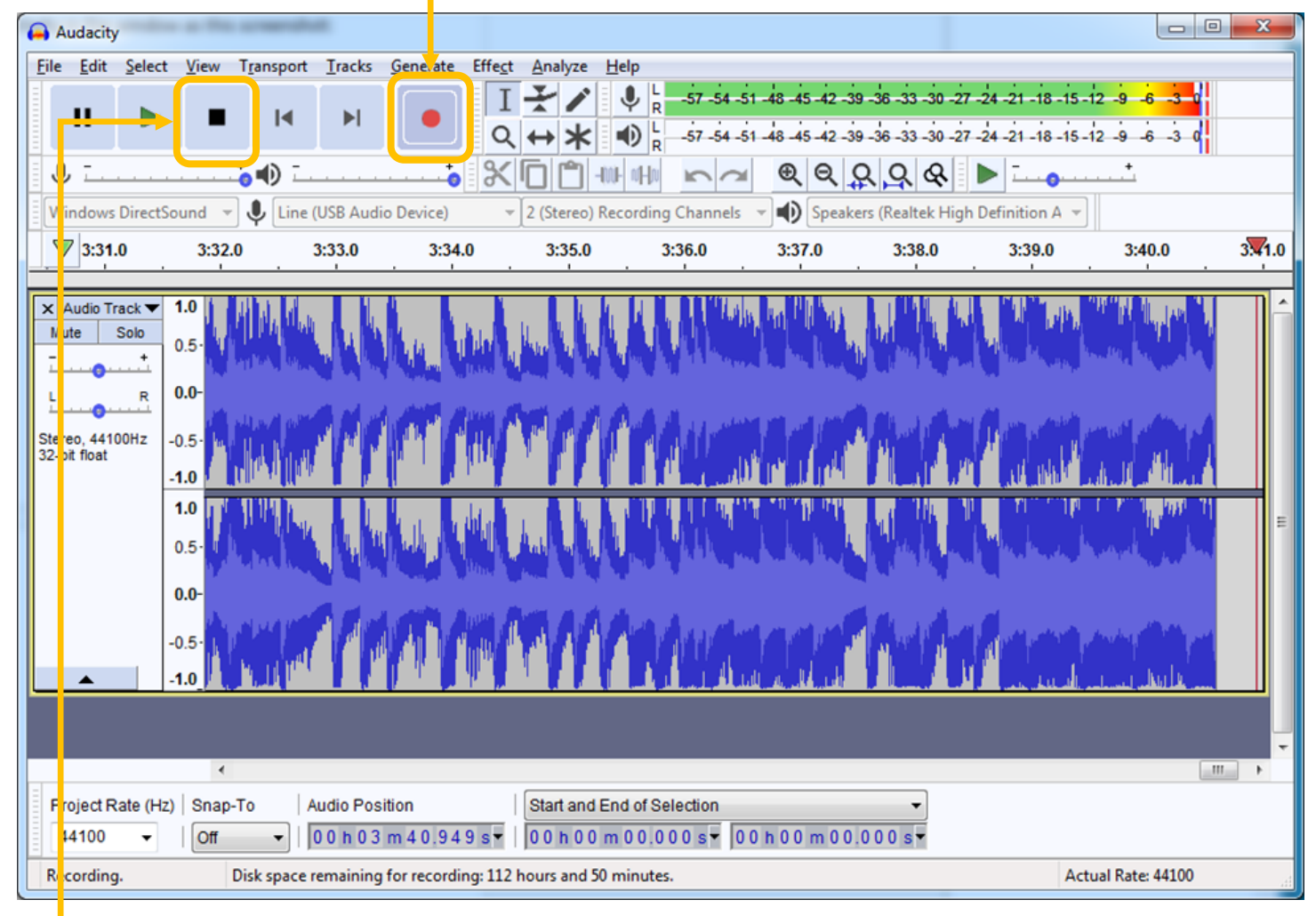

- When you are done recording (follow order):
	- 1) Lift the Needle. Press **STOP** on the *Turntable Power button*
	- 2) Press **STOP** on *Audacity*

### **Exporting Your Audio File**

**8**

Save Your File onto your USB (External Drive) – When you are done recording, connect your USB drive to the computer.

Audacity 化化法压缩 無 File Edit Select View Transport Tracks Generate Effect Analyze Help New  $Ctrl + N$ ♦ -57 -54 -51 -48 -45 -42 -2 Click to Start Monitoring !1 -18 -15 -12 -9 -6 -3 0 Ы  $Ctrl + O$ Open... Q  $\blacktriangleleft$  $-57-54-51-48-45-42-39-36-33-30-27-24-21-18-15-12-9-6-3$ **Recent Files**  $\blacktriangleright$  $\mathbb{X}$  In -100- n/-ln  $R | R | Q | Q$ Ctrl+W Close V (iii) Speakers (Realtek High Definition A **JSB Audio Device)** V 2 (Stereo) Recording Channels **Save Project**  $Ctrl + S$ 1.0 4:03.0 4:04.0 4:09.0 4:02.0 4:05.0 4:06.0 4:07.0 4:08.0 Save Project As... Export as MP3 Export  $\blacktriangleright$ **Export as WAV** Import Export as OGG Chains Ctrl+Shift+E Export Audio... **Export Selected Audio...** Page Setup.. Export Labels... Print... Ctrl+Shift+L Export Multiple... Exit  $Ctrl + Q$ Export MIDI..  $1.0$ Save Compressed Copy of Project...  $0.5$  $0.0 -0.5$  $-1.0$  $\mathbf{m}_{\mathbf{m}}$  .  $\overline{\phantom{a}}$ Project Rate (Hz) Snap-To **Audio Position** Start and End of Selection 00h00m00.000s 00h00m00.000s 44100 Off 00h00m00.000s-Stopped.

### Go to **File > Export > Export as WAV** in the *Audacity* menu.

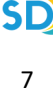

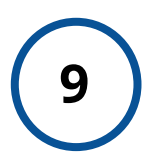

### **Name and Save Your Audio File**

Give the file a name that is consistent and obvious and save it to your USB device.

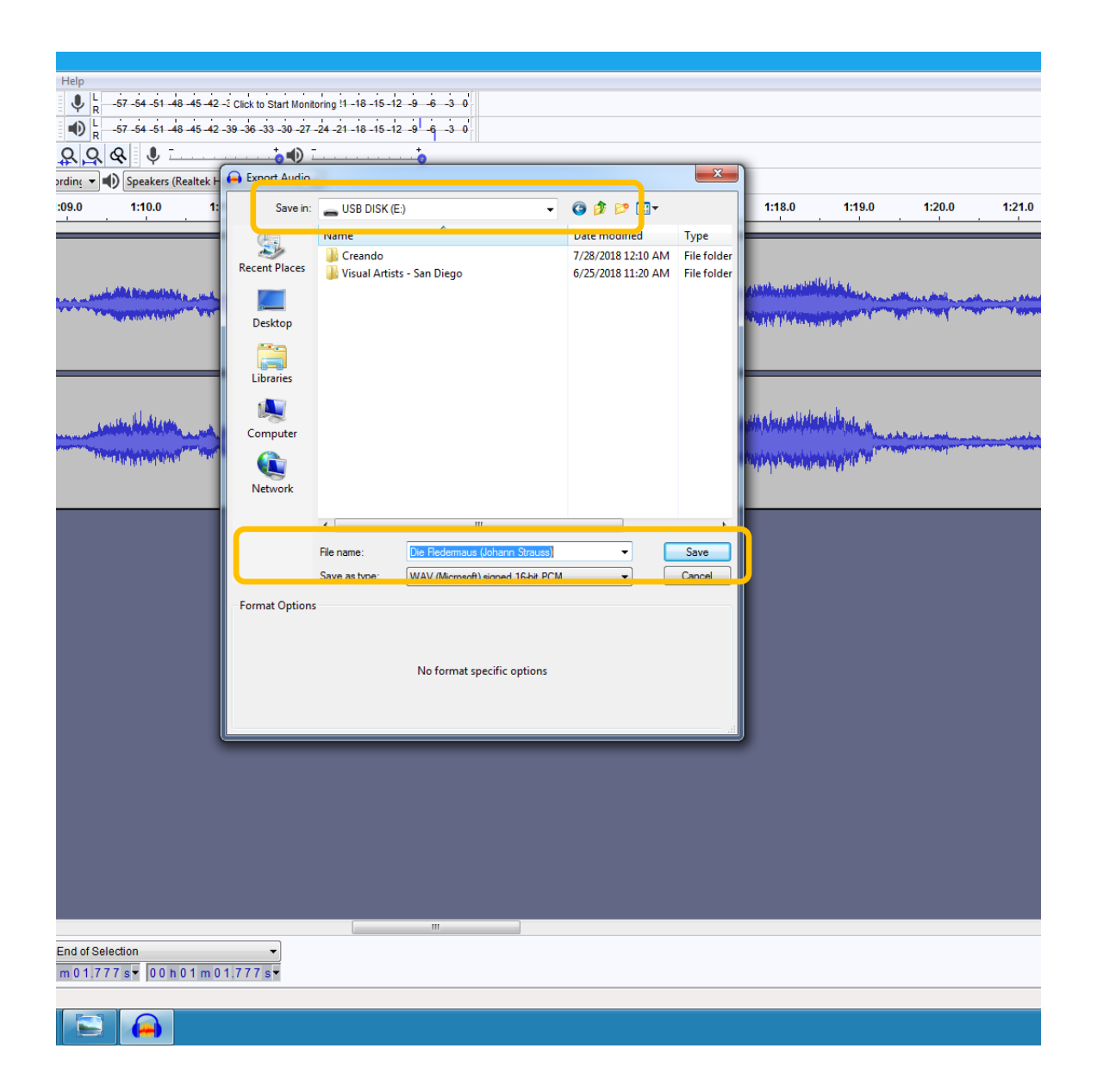

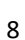

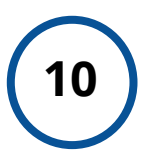

# **<sup>10</sup> Describe Your File**

When you save the file, a window will appear for you to enter metadata (description info) about the file. Enter any and all applicable information.

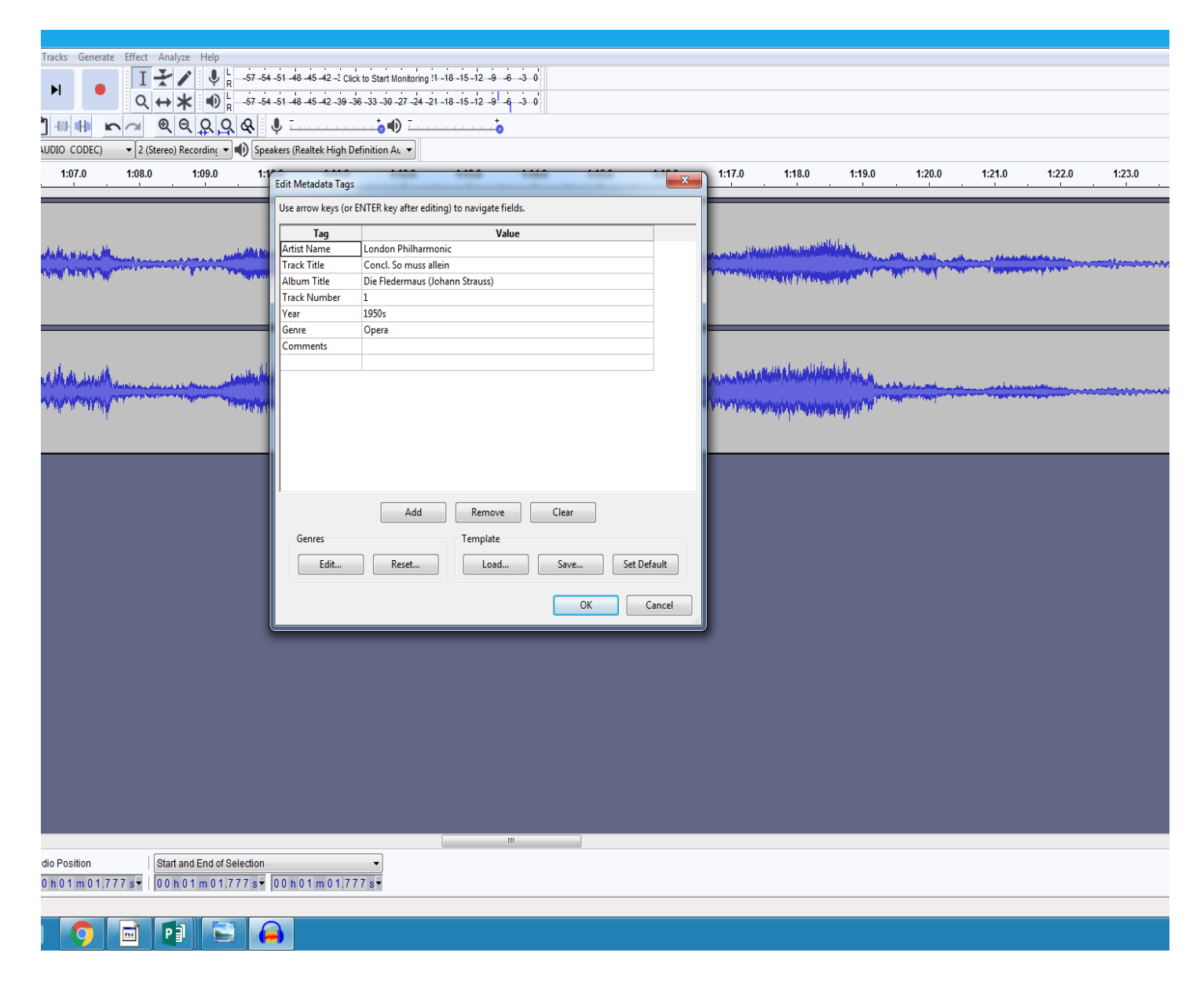

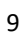

## **<sup>11</sup> Check Your File**

In order to test your audio file, open your USB device and double click the file to launch Windows Media Player.

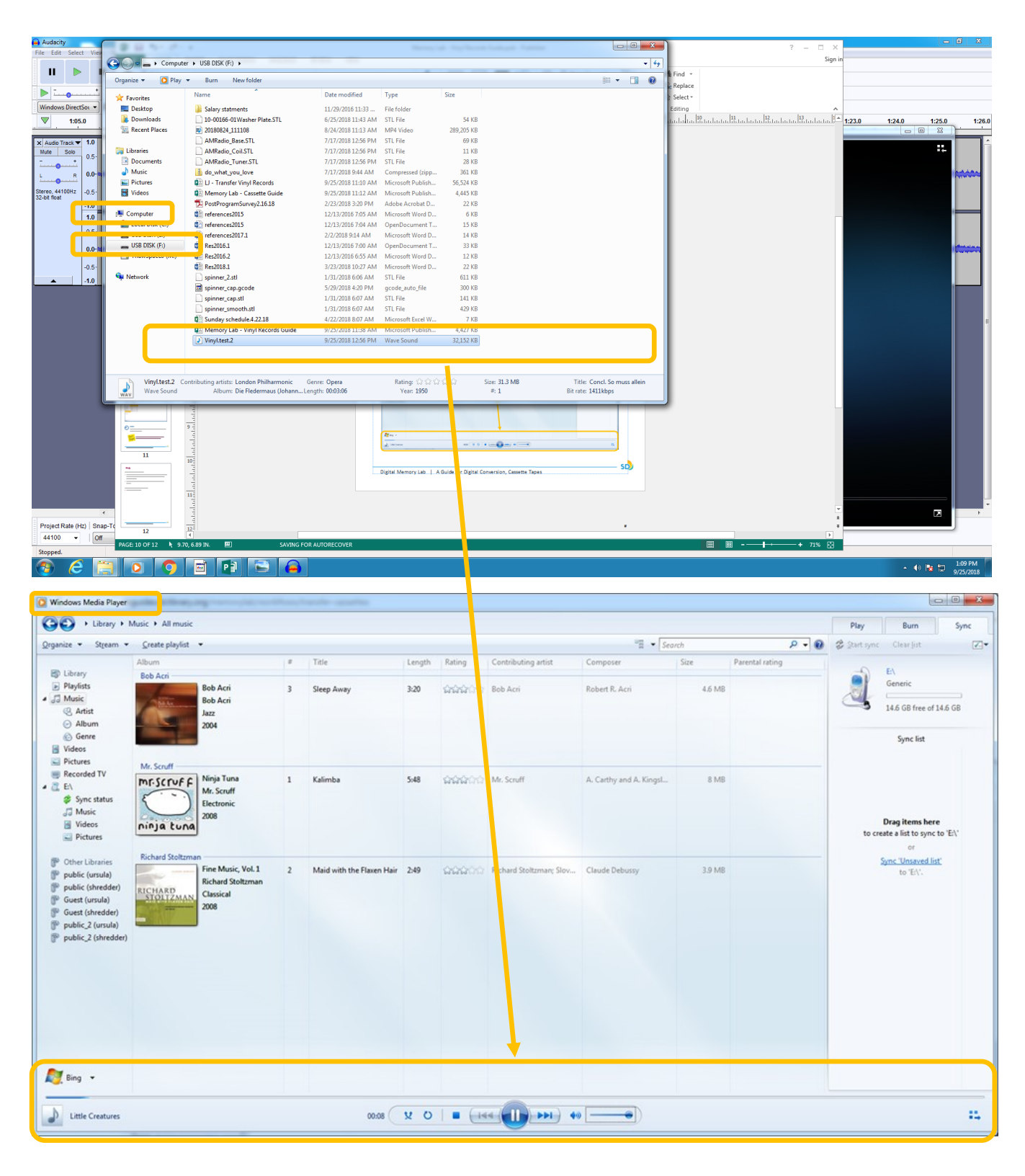

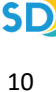

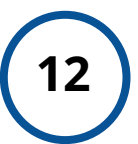

### **<sup>12</sup> Eject Your USB**

Once you are finished, right-click your USB device and select "**EJECT**" in order to safely remove the device.

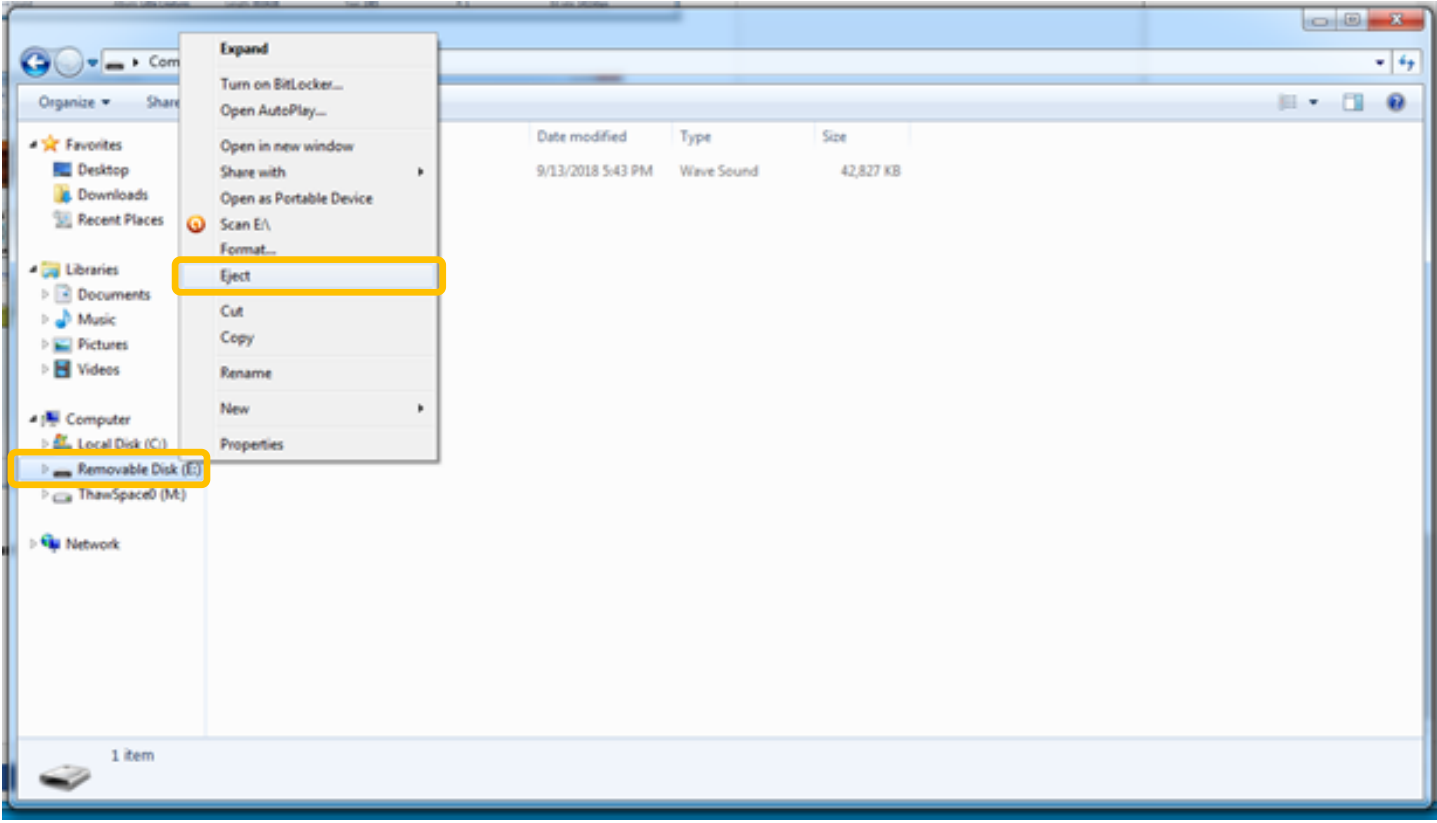

### **<sup>13</sup> Done!**

**You are done!** Exit *Audacity*, remove your record from the Turntable, and turn off the power.

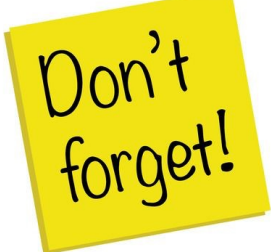

**Remember to take your external device, as well, as any personal belongings with you. (e.g. Tapes)** .

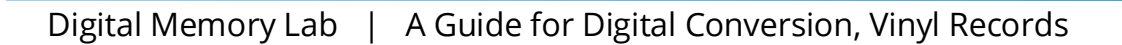

# **FAQ:**

### **How much time will this take?**

- 1 hour of audio = 1.25 hours to fully digitize. Capture happens in real time, and then the file must be encoded, described, and saved to ensure it will last.
- We recommend digitizing no more than 1 hour of audio in a lab session.

### **How much storage space will I need?**

1 hour of audio =  $620$  MB.

### **How can I save specific tracks?**

- Use 'Ctrl B' to identify specific tracks.
- Use 'File > Export > Export Multiple' to save to your USB device.

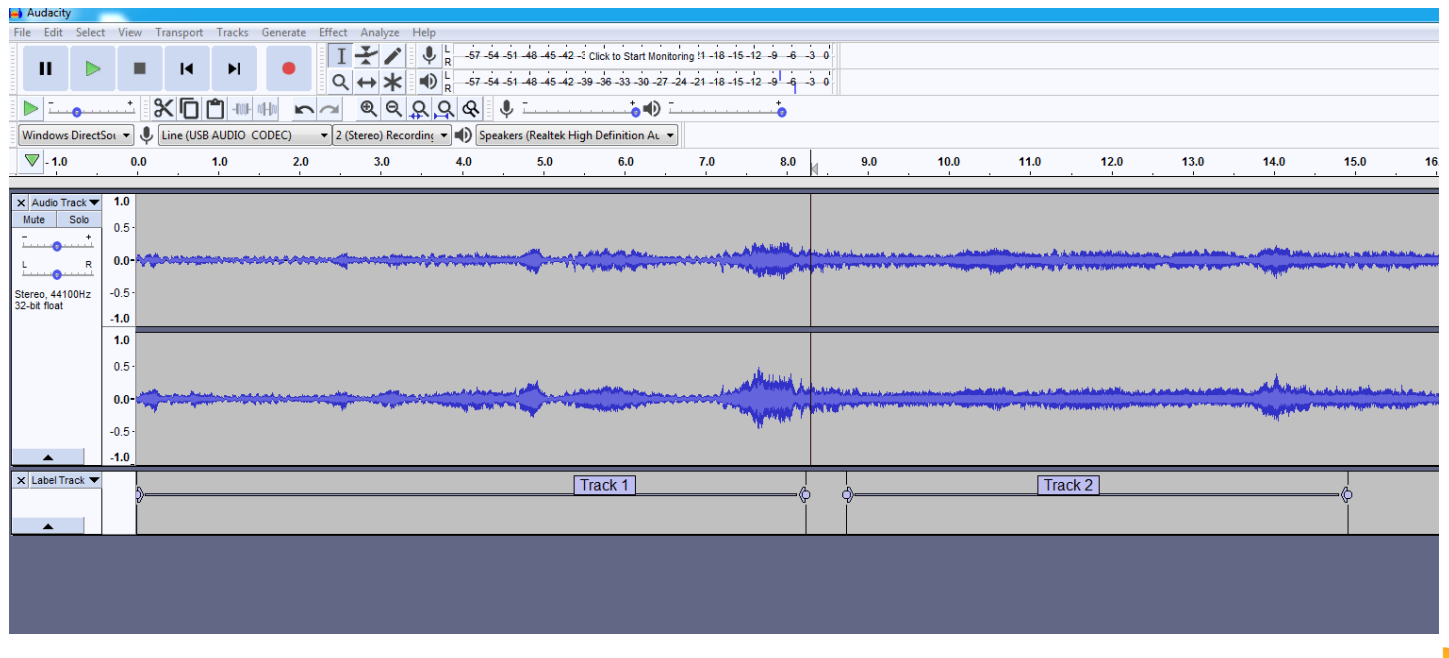